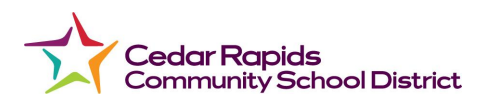

## **Canvas Parent App**

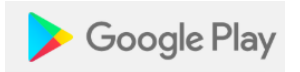

# Canvas Parent

Instructure

Canvas Parent provides visibility into your child's education at a glance.

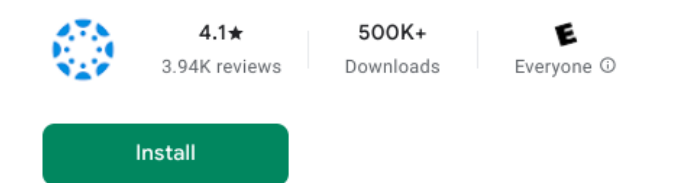

### **YES, there is an App for that!**

#### **Download Canvas by Instructure app**

**Android:** Tap on the **Play Store** Icon. Open Search and search for Canvas by Instructure.

**iOS device:** Tap on the **iTunes** Icon. Open Search and search for Canvas by Instructure.

Open App to **Install**.

After Install you can tap on **Open** or

Open the **CANVAS** app – Double tap the screen so that the Canvas login appears on the screen. In the "Find your school or district" line start typing *Cedar Rapids*. Choose (tap on) Cedar Rapids Community School District.

\*Remember if you just created your parent account you will need to confirm by going to your email, opening the initial email from Canvas and following the steps to confirm the account.

#### *Once the account is confirmed:*

**Parent Login:** The email address you signed up with

**Parent Password:** The password you created when you signed up